## **Manual de usuario** del nuevo

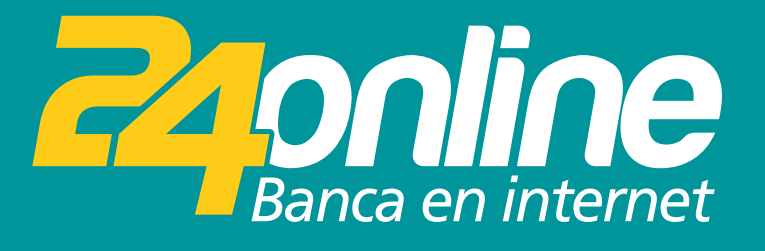

### **Pago de servicios**

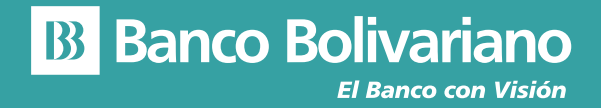

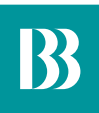

# **Pago de servicios**

#### **Paso 1**

Selecciona del menú la opción Pagar y luego Pagar / Matricular servicios.

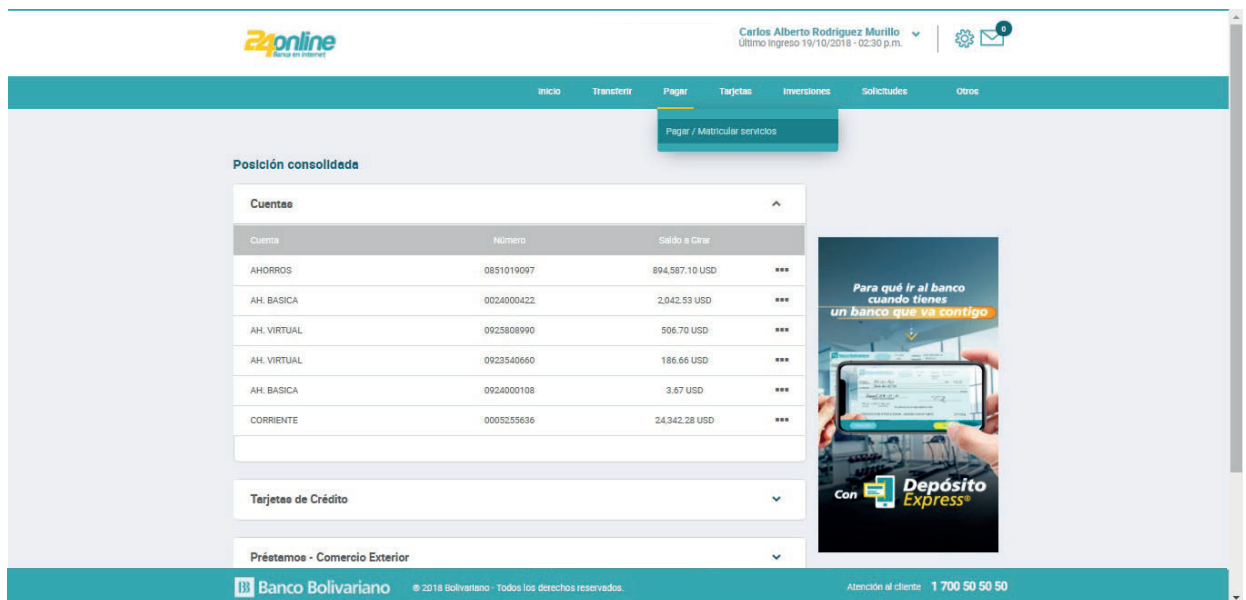

#### **Paso 2**

Selecciona el servicio a pagar.

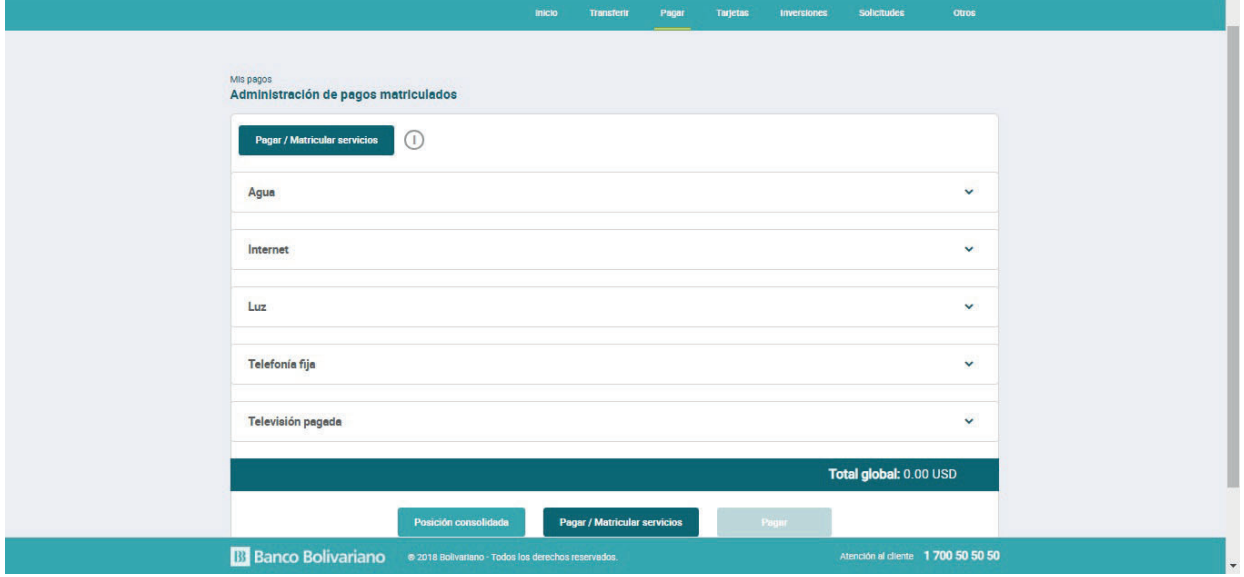

#### **Paso 3**

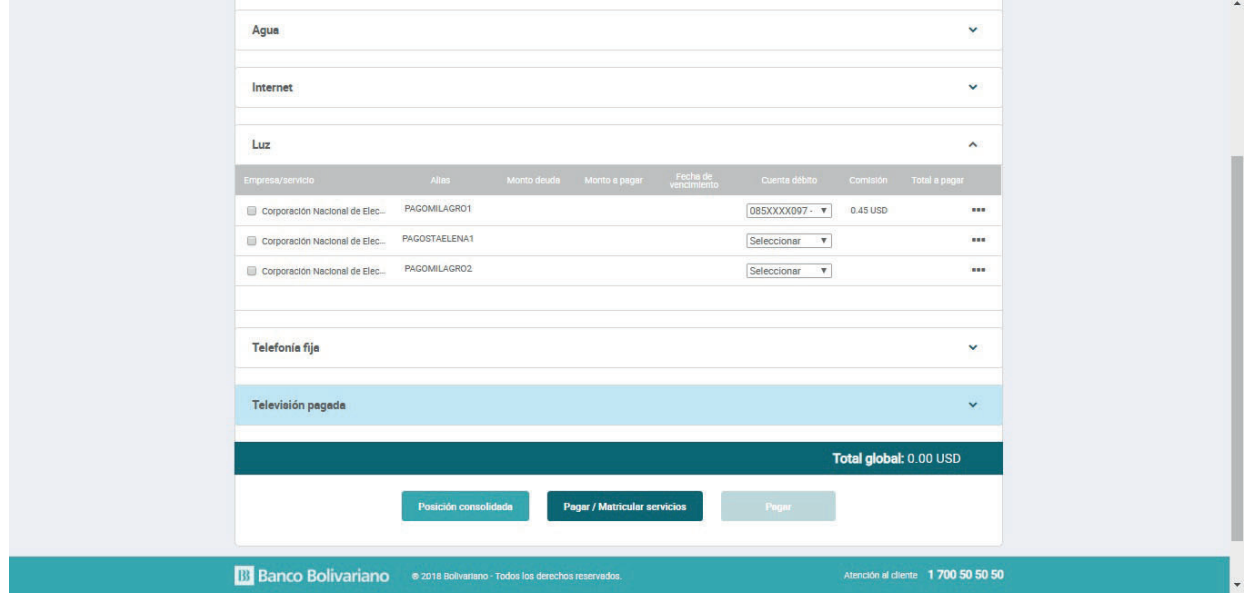

Selecciona el monto y selecciona la opción Pagar.

#### **Paso 4**

Confirma el pago ingresando tu Clave24 o tarjeta de coordenadas.

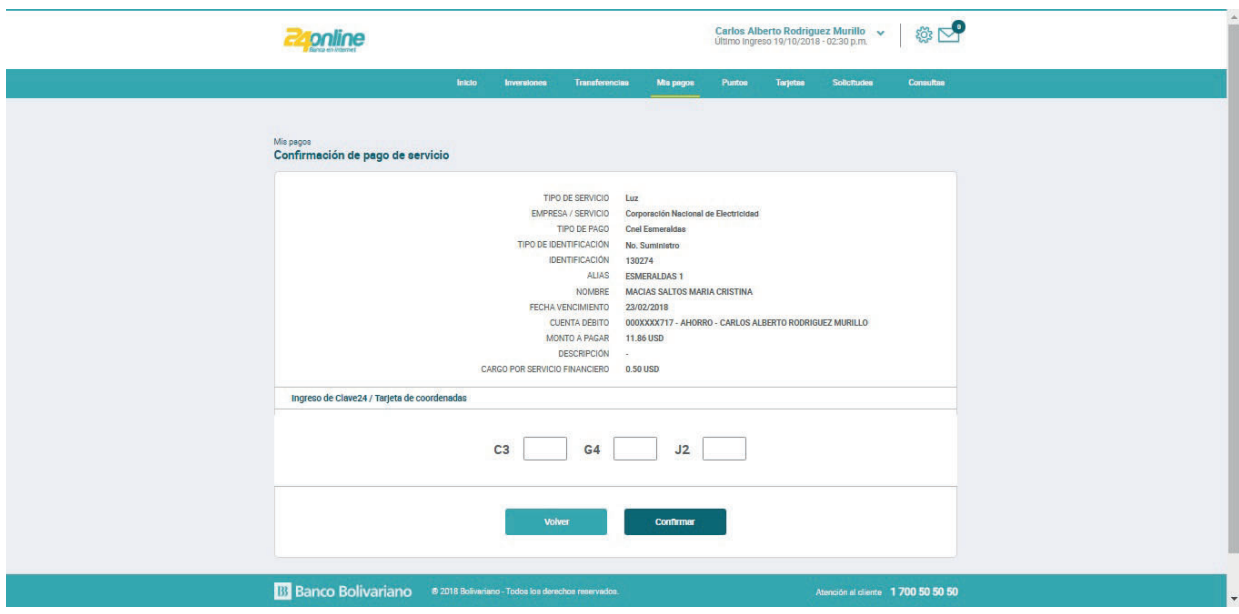

#### Paso 5

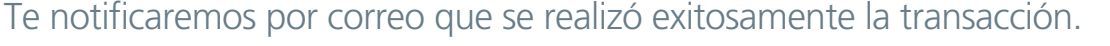

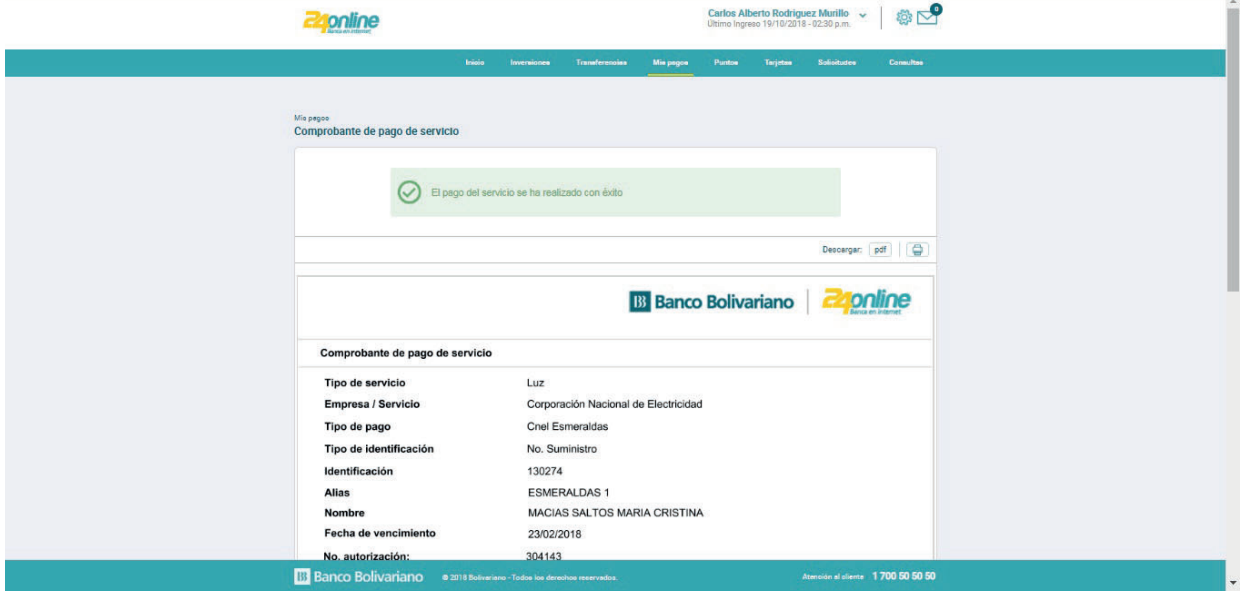